## Current Licensee Log-In Instructions

Supported Browsers

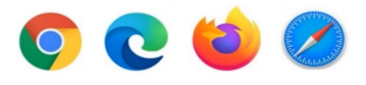

- 1. Please select the following link: [https://chirobd.nv.gov](https://chirobd.nv.gov/) and select "Licensee Portal" on the board's home page.
- 2. Select "Activate now."

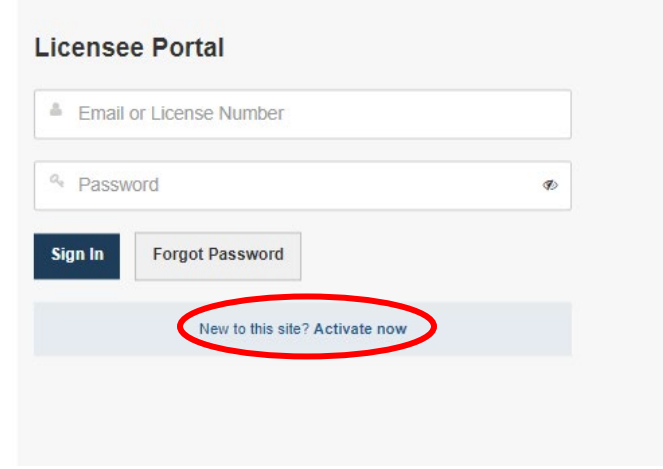

3. Enter the email address on record with the Board and submit.

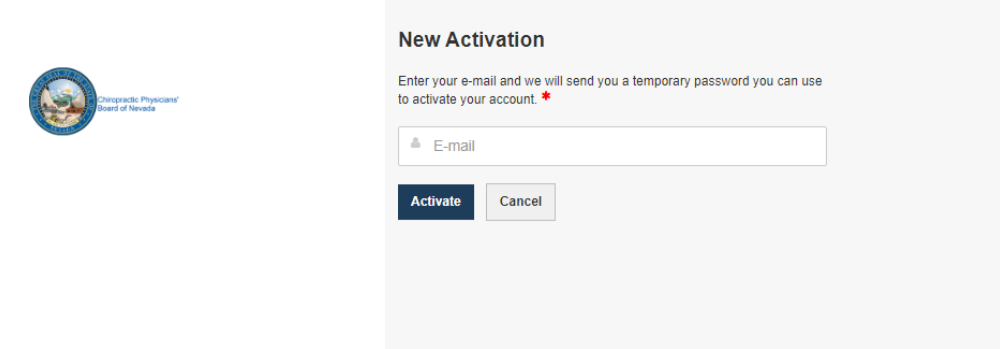

- 4. A temporary password will be emailed to you.
- 5. Go back to the login page and enter your temporary password.

6. Once you are logged in, you will set up your security questions.

**Please note that the "Answer" is case sensitive.**

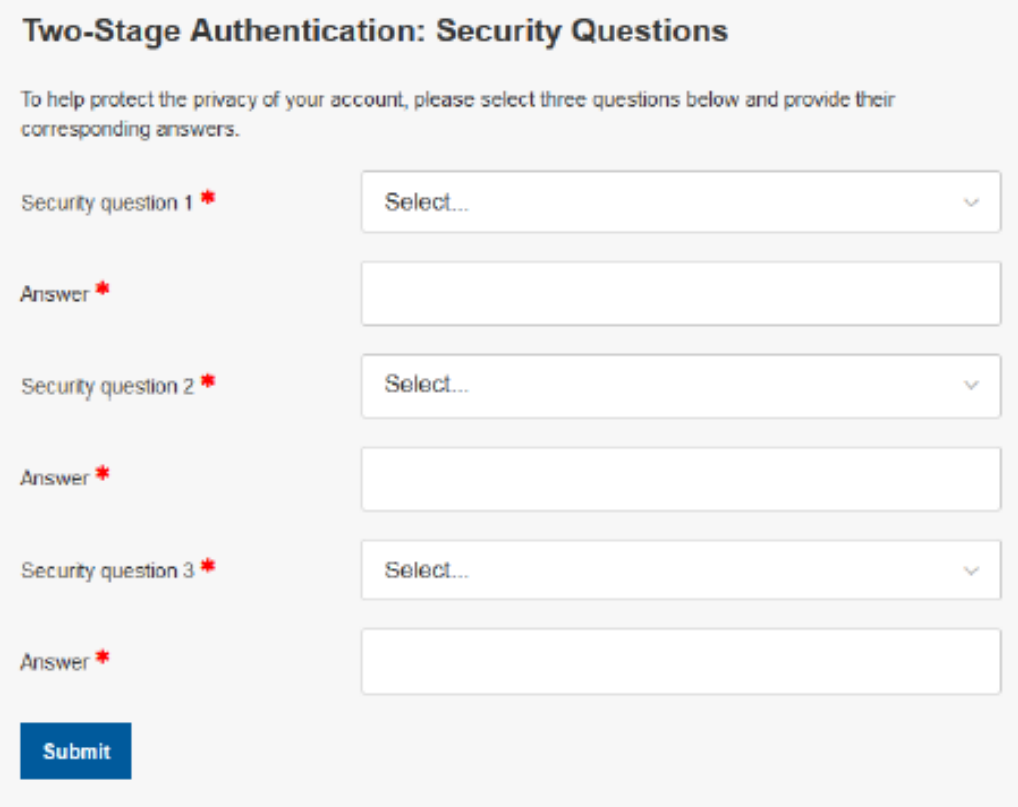

7. Next, it will ask you to reset your password.

## **Password Reset**

To help protect the privacy of your account, please provide a new password and confirm it below. Your new password must be at least 8 characters, contain a minimum of one upper case letter, one number, and one special character. Your new password must not contain your first name, last name, address, city, province, country, postal code, birth date, or commonly used words like "password".

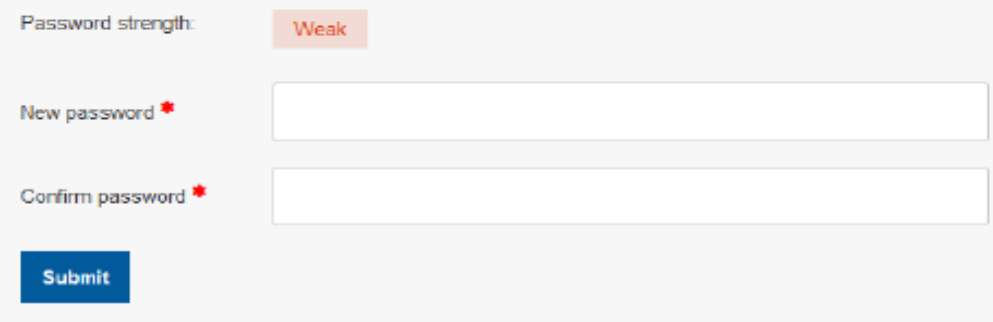

8. Thereafter, you are logged in.